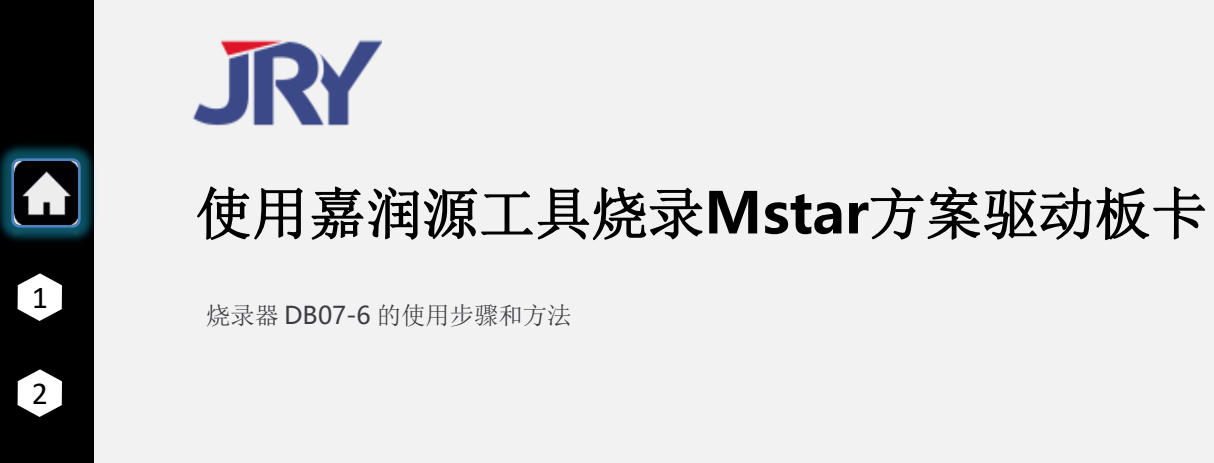

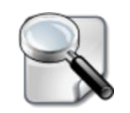

2

3

4

5

8

9

<span id="page-0-0"></span>10

7

[1. 认识烧录器,](#page-1-0) 认识JRY烧录器主要硬件接口. 6 [3.安装驱动](#page-6-0)

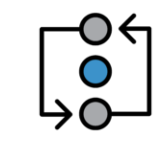

2. [连接烧录器](#page-2-0)

根据方案,选择接口,连接驱动板。

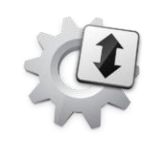

安装烧录器驱动, 使用MST专用软件.

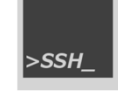

4.烧录软件

[把编译好的软件升级烧录](#page-9-0),并确认是否成功。

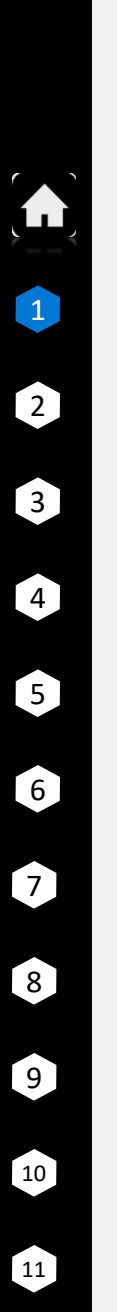

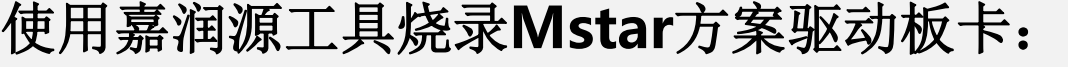

认识嘉润源 烧录器 DB07-6

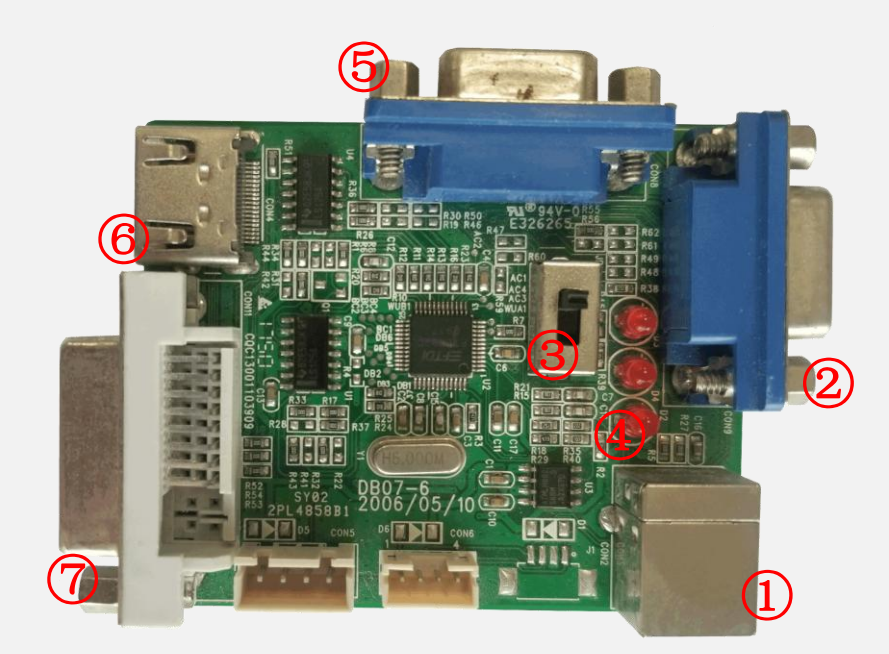

<span id="page-1-0"></span>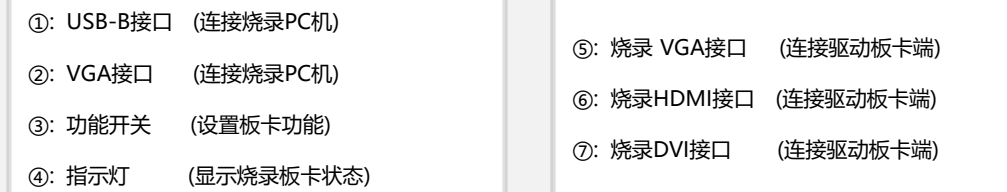

### 烧录功能连接示意图

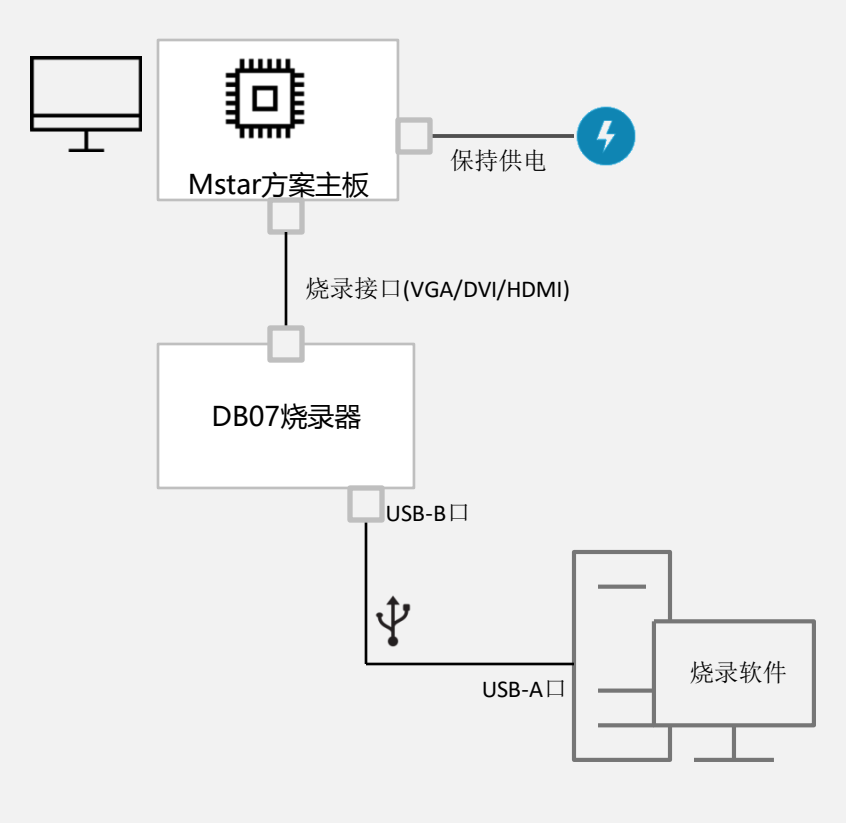

### **JRY**

# 选择接口**,** 连接**Mstar**方案驱动板卡:

VG连接步骤和方法

0

 $\blacktriangle$ 

2

3

4

5

6

8

9

10

<span id="page-2-0"></span>11

7

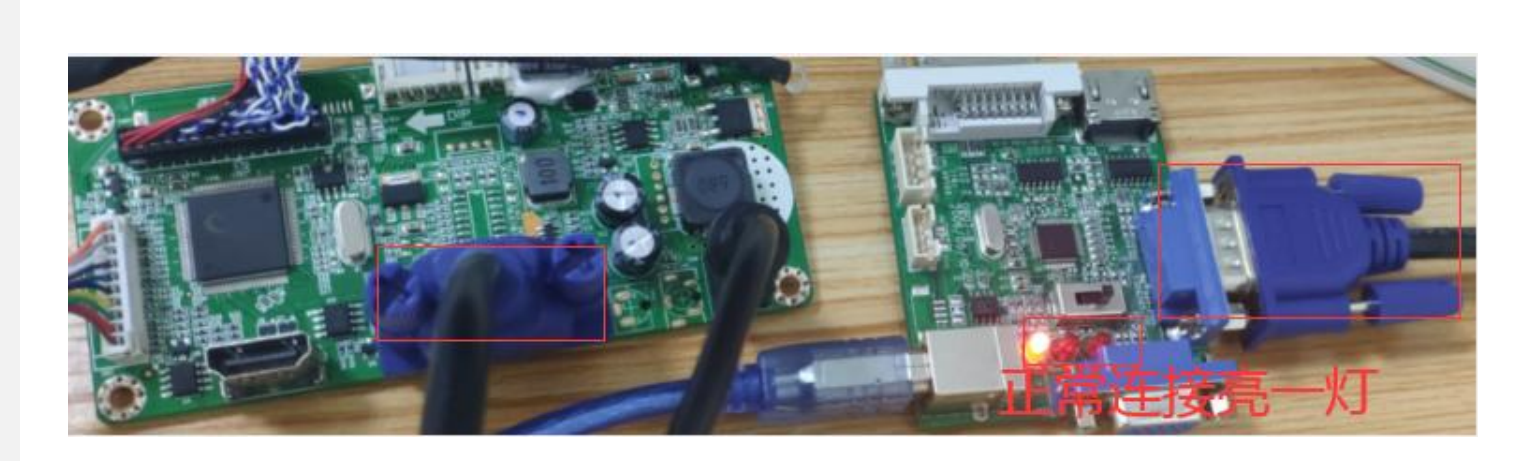

显示驱动板的连接 地名美国卡尔科 医心包的 医心包的 医心包性脑炎 医心包结核菌素

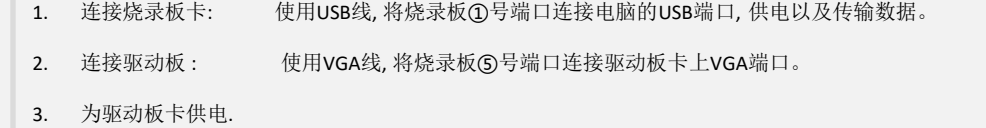

使用VGA接口烧录驱动板卡步骤完成, 可以开始烧录软件了.

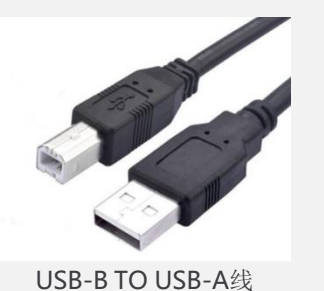

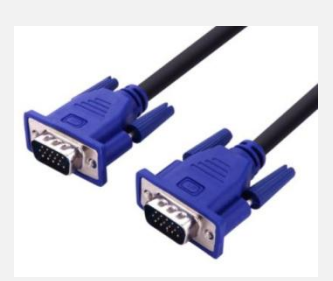

VGA公对公 连接线

**JRY** 

# 选择接口**,** 烧录**Mstar**方案驱动板卡:

DVI连接步骤和方法

0

 $\bullet$ 

2

3

4

5

6

8

9

10

11

7

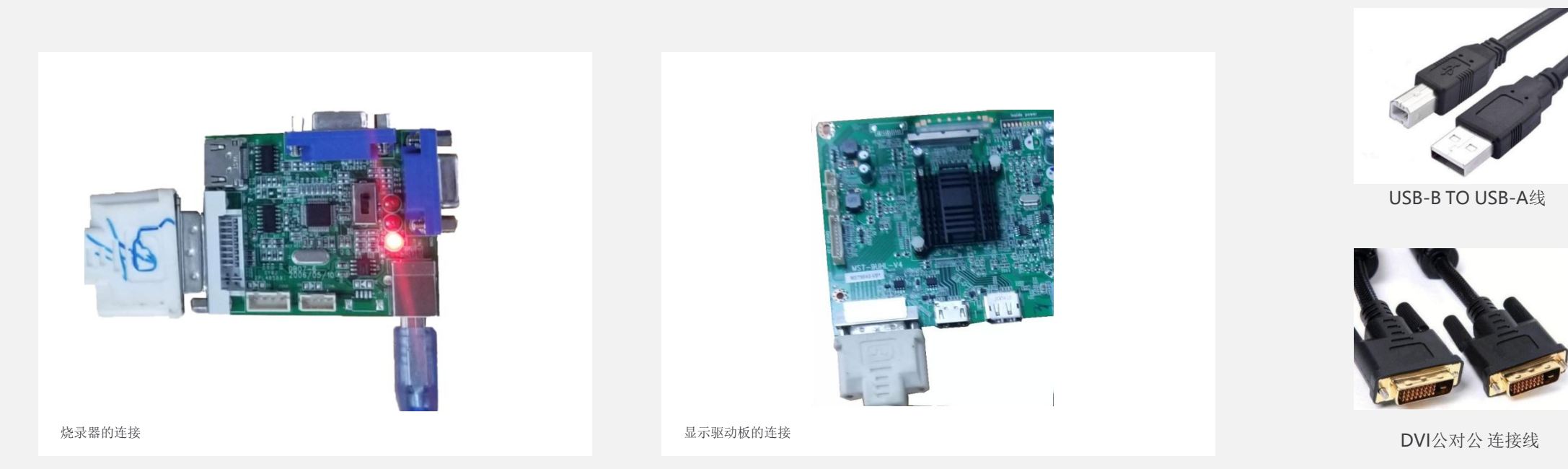

1. 连接烧录板卡: 使用USB线, 将烧录板①号端口连接电脑的USB端口, 供电以及传输数据。 2. 连接驱动板 : 使用DVI线, 将烧录板⑦号端口连接驱动板卡上DVI端口。 3. 为驱动板卡供电.

使用DVI接口烧录驱动板卡步骤完成, 可以开始烧录软件了.

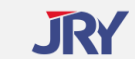

# 选择接口**,** 烧录**Mstar**方案驱动板卡:

HDMI连接步骤和方法

0

 $\Omega$ 

2

3

4

5

6

8

9

10

11

7

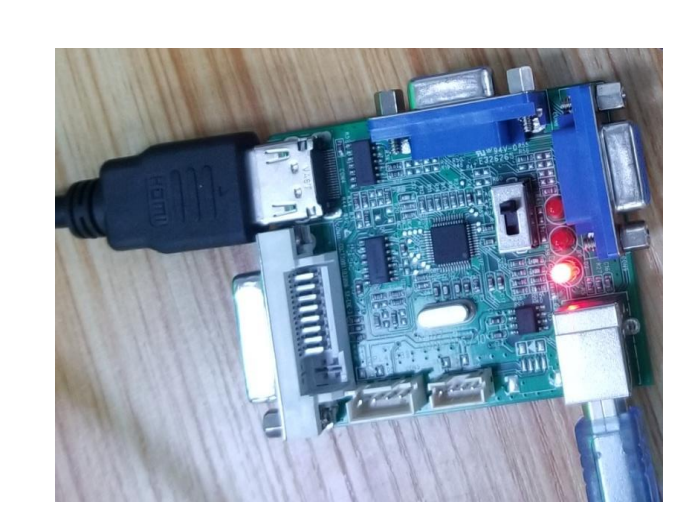

HDMI驱动板的连接

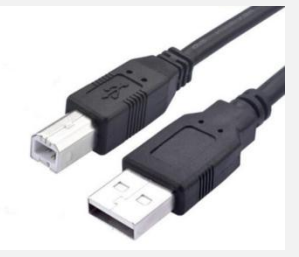

USB-B TO USB-A线

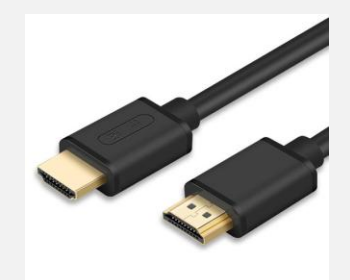

HDMI公对公 连接线

**JRY** 

- 1. 连接烧录板卡: 使用USB线, 将烧录板①号端口连接电脑的USB端口, 供电以及传输数据。
- 2. 连接驱动板 : 使用HDMI线, 将烧录板⑥号端口连接驱动板卡上HDMII端口。
- 3. 为驱动板卡供电.

使用HDMI接口烧录驱动板卡步骤完成, 可以开始烧录软件了.

# **Mstar**方案烧录环境的准备:

烧录软件ISP\_Tool使用步骤和注意要点: ① 安装烧录器软件工具

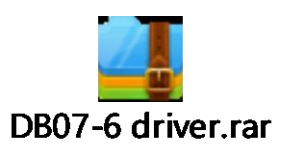

IDB07-6 烧录器驱动压缩包 Matar方案升级工具

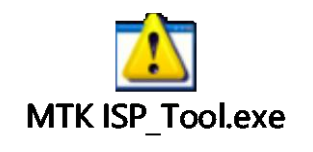

DP07-6 压缩包 : 烧录器DP07-06的驱动安装包. MTK ISP\_Tool : Mstar方案烧录软件.

烧录软件ISP\_Tool使用步骤和注意要点: ① 安装烧录器的驱动步骤

[1](#page-0-0)

 $\Omega$ 

2

3

4

5

6

8

9

10

<span id="page-6-0"></span>11

7

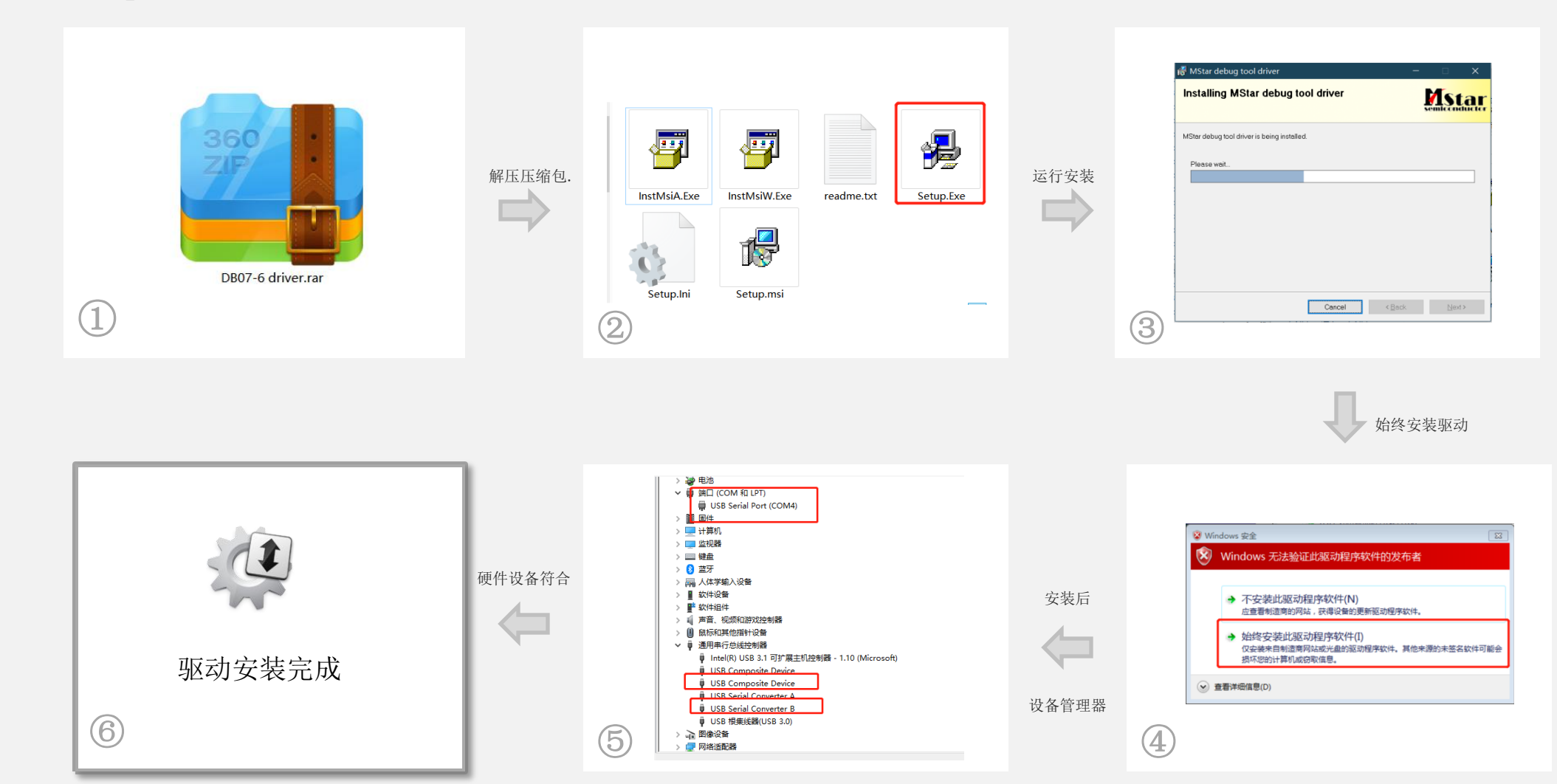

### **Mstar**方案烧录环境的准备:

### 烧录软件ISP\_Tool使用步骤和注意要点: ② 烧录工具软件UI

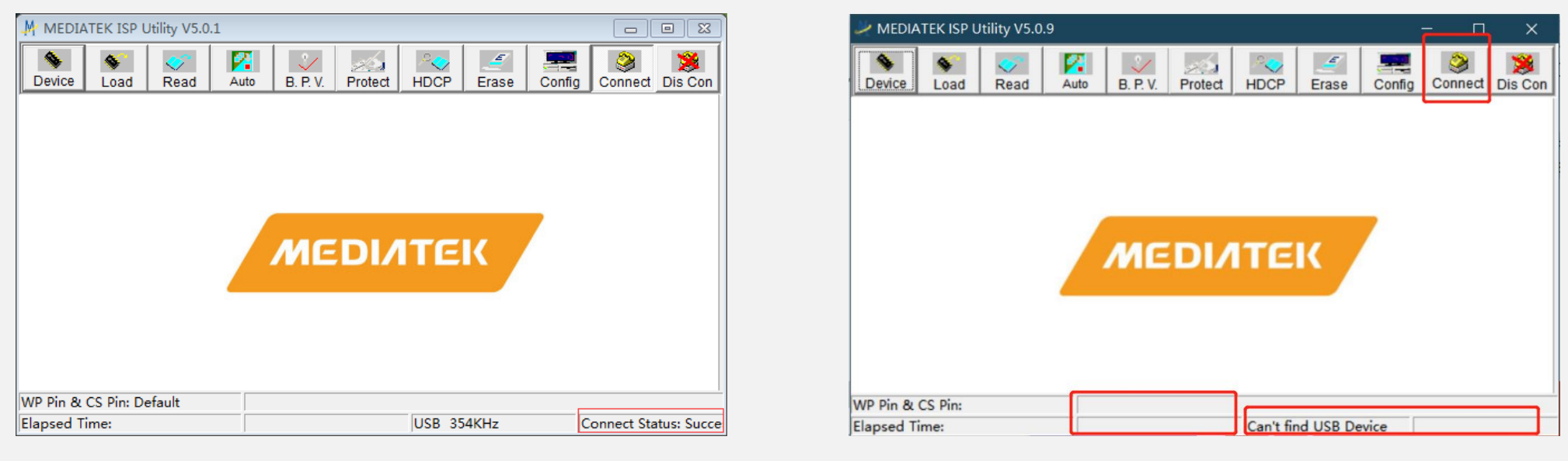

驱动正确安装后的状态 驱动未能正确安装 或者 硬件连接故障

MEDIATEK ISP Utility 是 Mstar方案升级工具. 烧录软件主要是使用Read、Auto界面, Connect、Dis Con 两个Button。 ( [Connect ]: 连接板卡,[Dis Con] : 断开连接 )

# **Mstar**方案烧录环境的准备:

烧录软件ISP\_Tool使用步骤和注意要点: ③连接

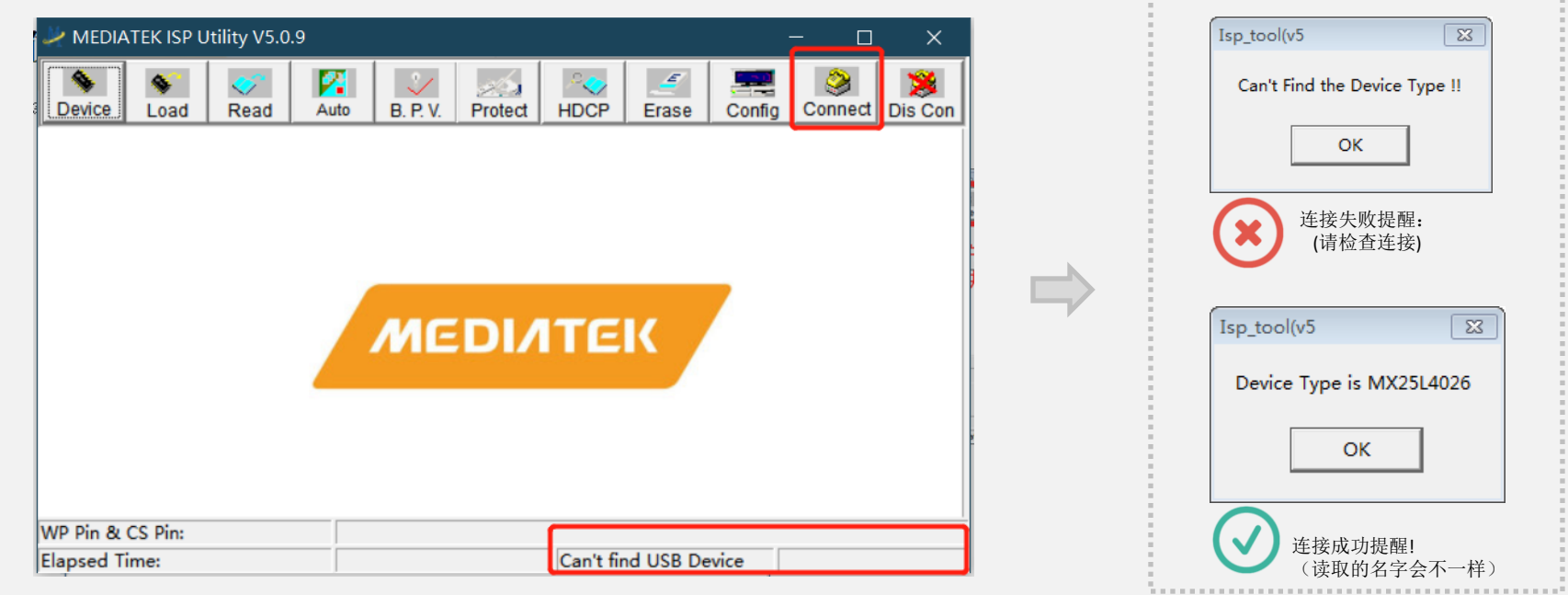

- 1. 确认板卡已经连接完成 .(参考本文档第2-5页步骤)
- 2. 在ISP\_Tool选项栏, 点击Connect button 。
- 3. 检查设备是否连接成功(见右图), 如失败请检查硬件连接。

<span id="page-9-0"></span>11

# 使用**Mstar**方案烧录软件:

### 烧录软件ISP\_Tool使用步骤和注意要点: 4读取文件和设置

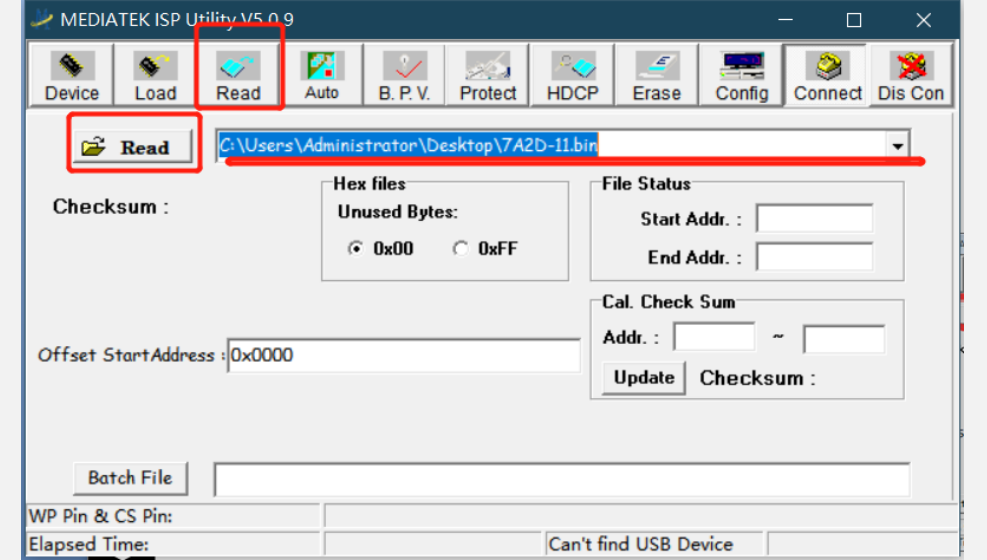

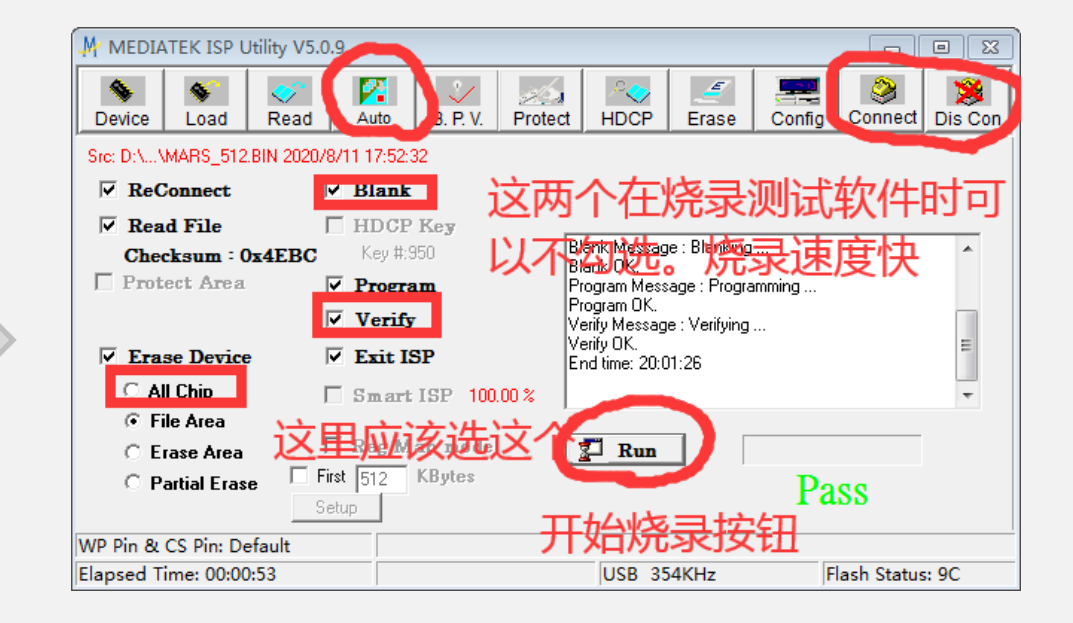

- 1. 打开"Read"选项,打开文件读取界面.
- 2. 点击子页面上的"Read"按键, 读取烧录BIN文件档.
- 3. 打开"Auto"选项, 打开子界面. 参考右图检查相关设置.
- 4. 最后点检 [ Run] 按键, 开始烧录软件.

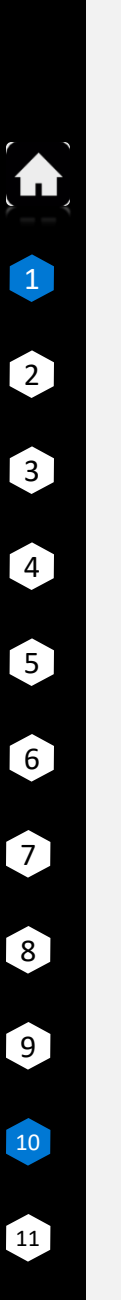

# 使用**Mstar**方案烧录软件:

### 烧录软件ISP\_Tool使用步骤和注意要点: ⑤烧录

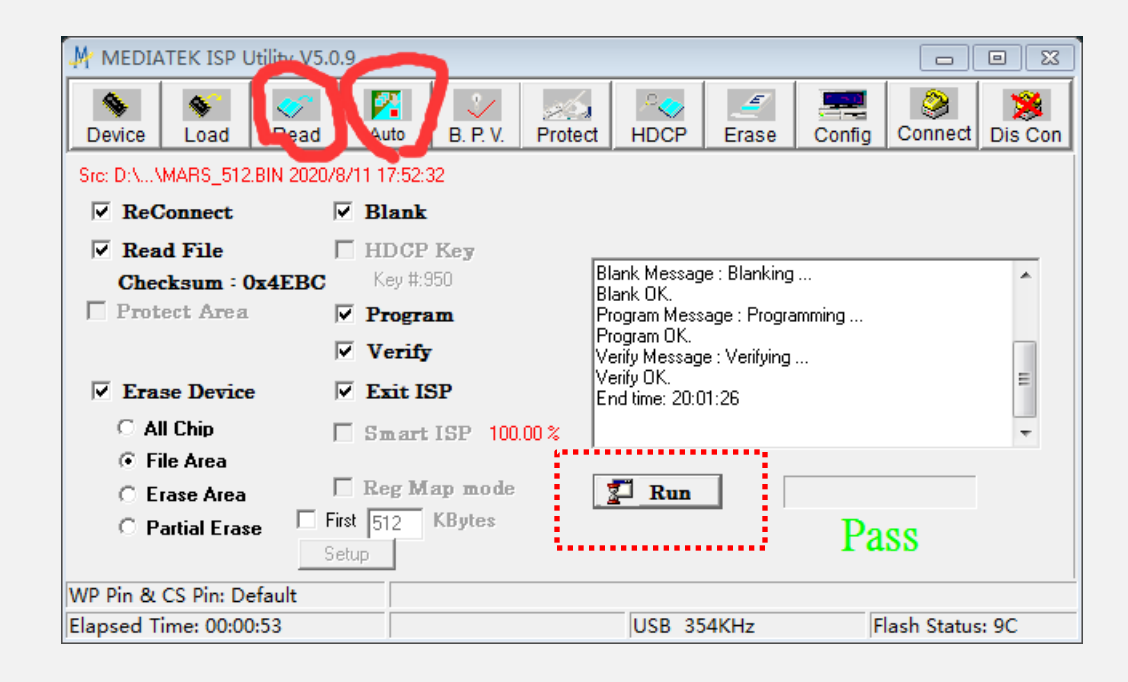

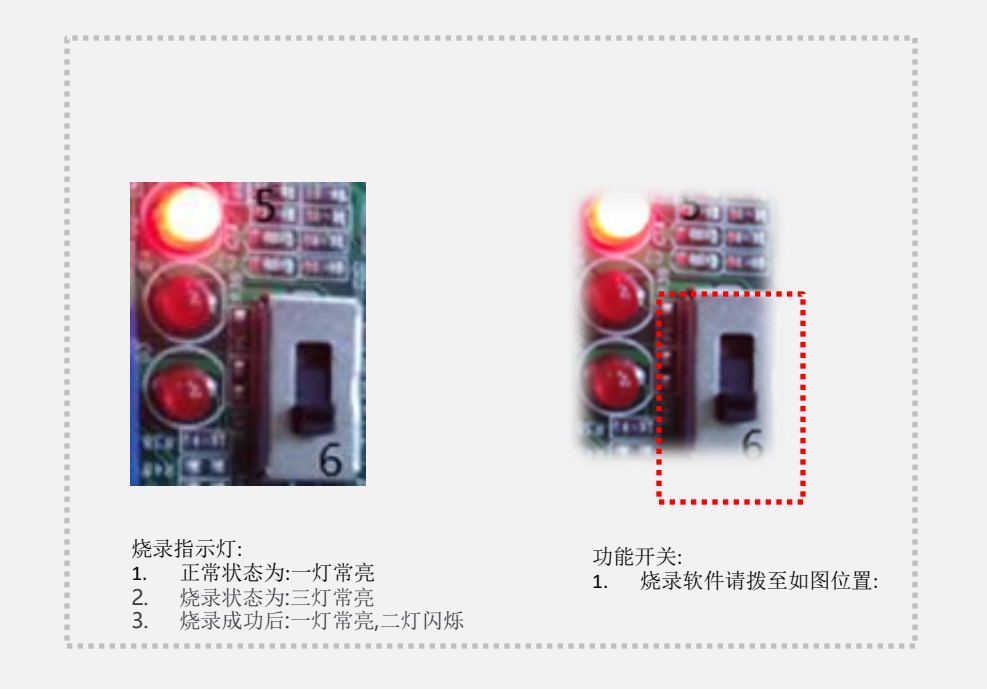

1.最后在Auto 界面勾选这些功能后,点击Run 按钮。成功会显示绿色PASS。

 $\bullet$ 

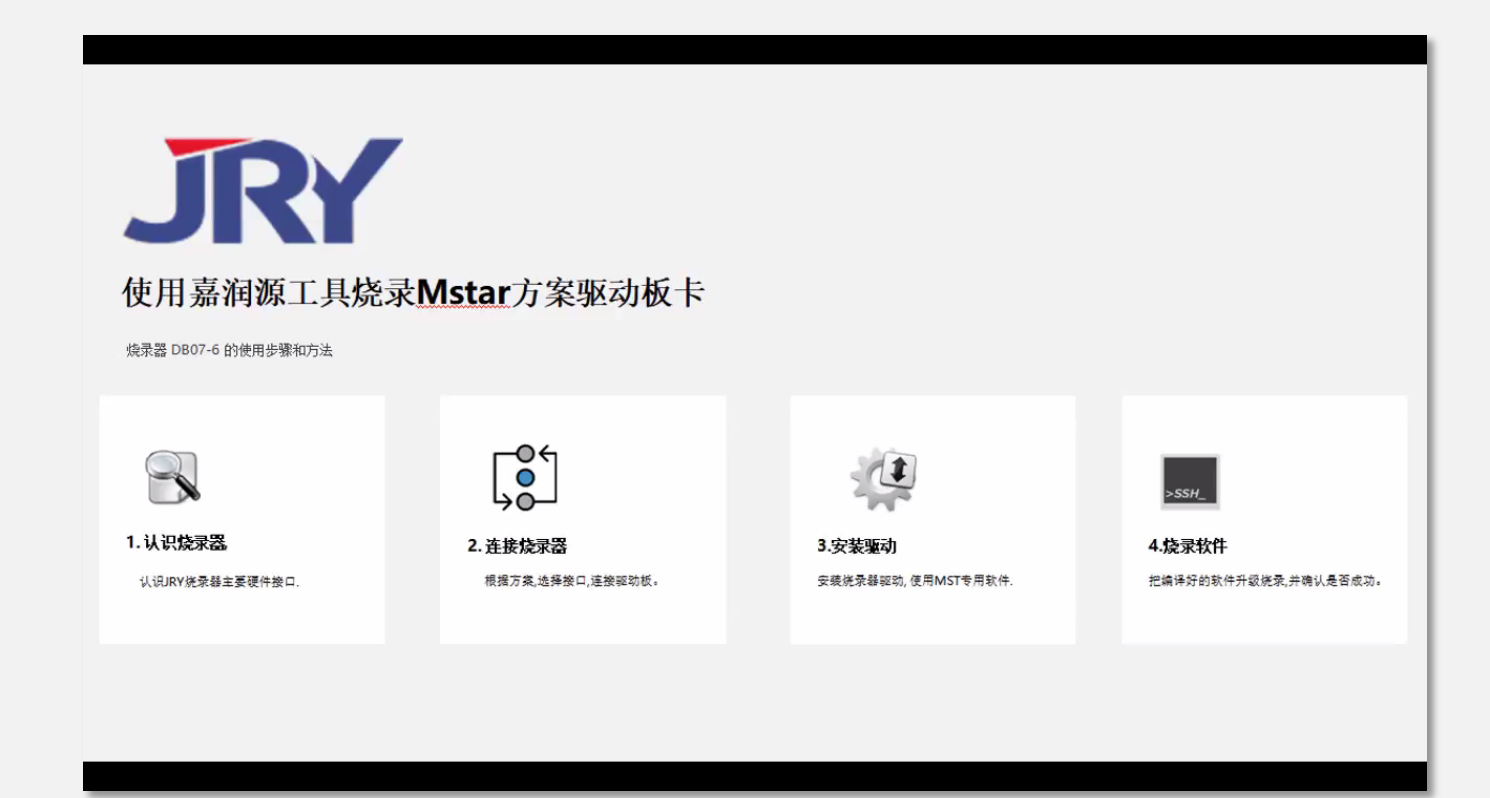

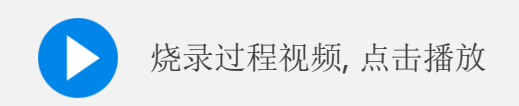

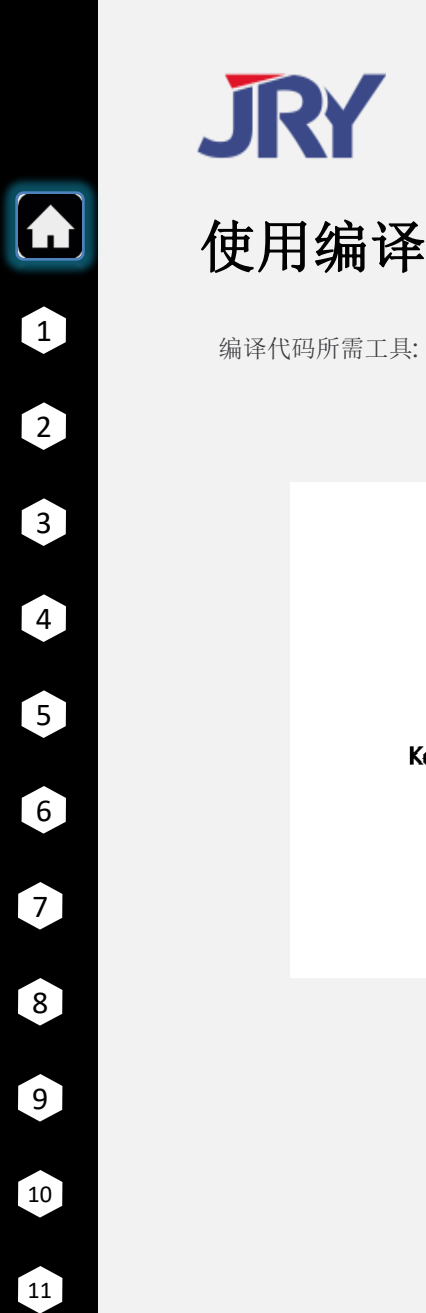

# **JRY**

# 使用编译工具修改编译代码

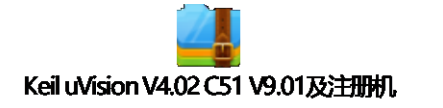

KeilC51 ,用于编译程序出BIN档包 SourceInsight,用于查看编辑修改代码包 源代码范例, 用于修改

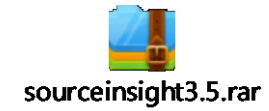

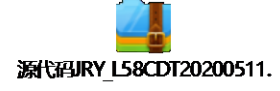

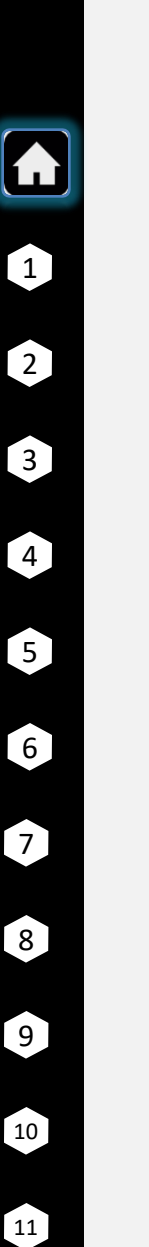

### 使用编译器对客制机型代码修改

代码中常规修改的信息

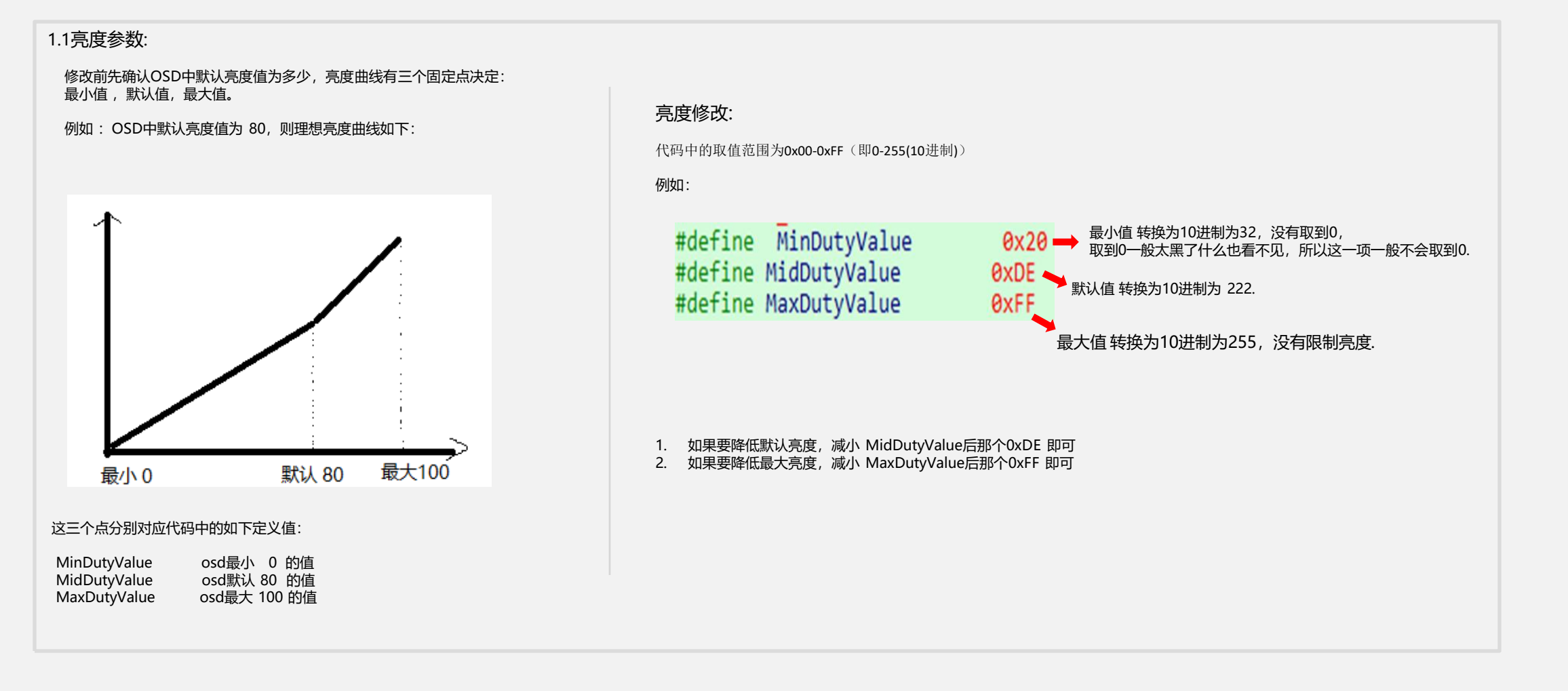

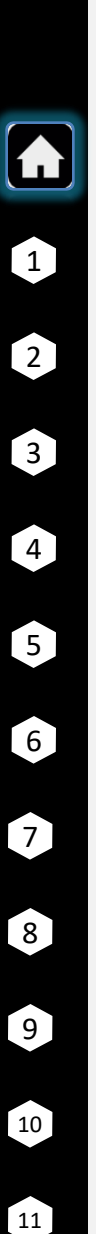

### 使用编译器对客制机型代码修改

代码中常规修改的信息

### 1.2对比度修改

(参考亮度修改规则)

对比度的修改和亮度类似,对比度的修改 最小值 ,默认值,最大值 在代码中的定义名称叫: 例如:

#define MaxContrastValue 151////238//120//156 // 152 // 160//0x80 wmz 20051017 最大值修改 MaxContrastValue #define MinContrastValue 48//0//56//36 // 32 //0x80 wmz 20051017 最小值修改MinContrastValue #define MidContrastValue 127//188//121//56//36 // 32 //0x80 wmz 20051017 默认值修改MidContrastValue

取值范围同样为 为0-255 (即0x00-0xFF(16进制)),一般对比度默认值应该在0-255的中间值128附近, 如上图默认对比度为127

### 1. 3.色温修改

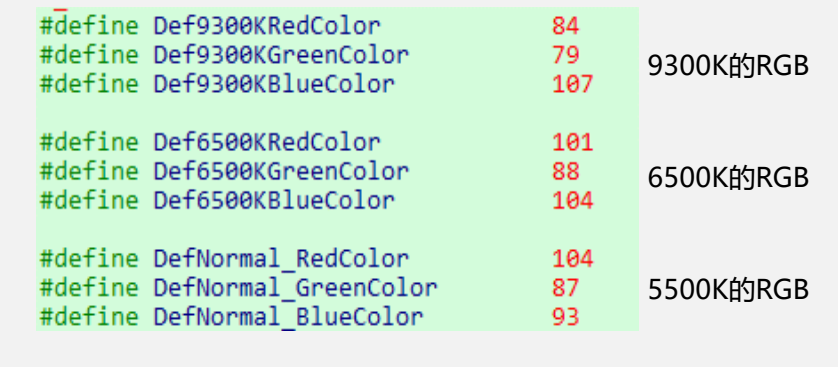

色温直接修改后面的数值即可。

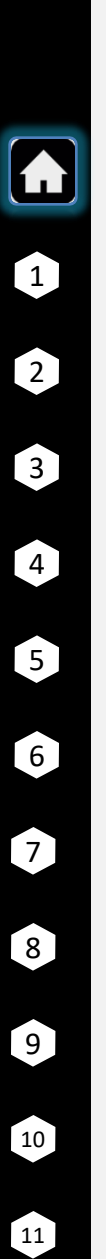

### 使用编译器对客制机型代码修改

代码中常规修改的信息

### 1.4 工厂模式下中的信息文字修改

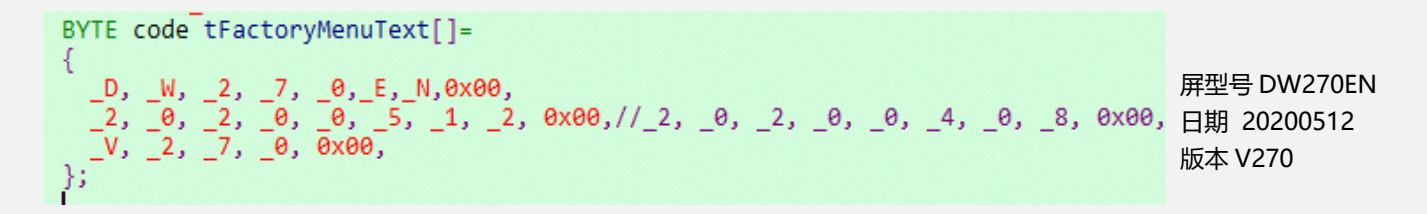

修改此处对工厂模式下的信息作出修改. 注意: 每一个字母或数字前边都要有一个下划线

# 编译**BIN**档

编译修改后的代码,生成BIN档

### 查找修改上述几部分代码后

- 1. SourceInsight,用于查看编辑修改代码 (见附件: sourceinsight3.5)
- 2.KeilC51 ,用于编译程序出BIN档(仅支持在 win7- 32位系统下运行) (见附件: Keil uVision V4.02 C51 V9.01及注册机)

#### 准备完毕,打开代码:

1

1

2

3

4

5

6

8

 $\left( 9\right)$ 

10

11

 $\boxed{7}$ 

#### 解压出代码后在代码主文件夹下 找到 HKC 2014.PR 双击打开

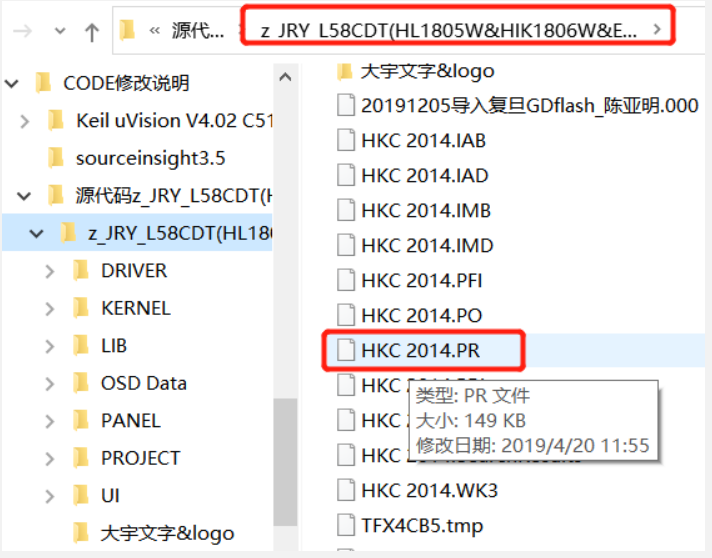

#### 打开后在右上角如下区域输入 Board, 在文件列表第一个文件双击打开

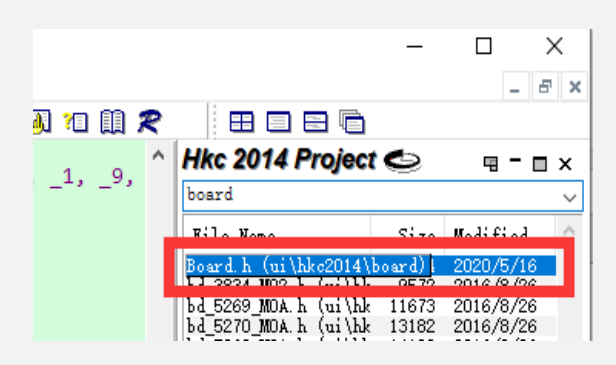

#### 打开后,在左侧如下位置输入机型名

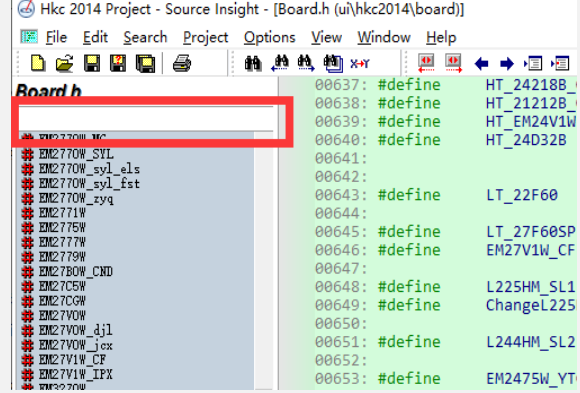

### 编译**BIN**档

编译修改后的代码,生成BIN档

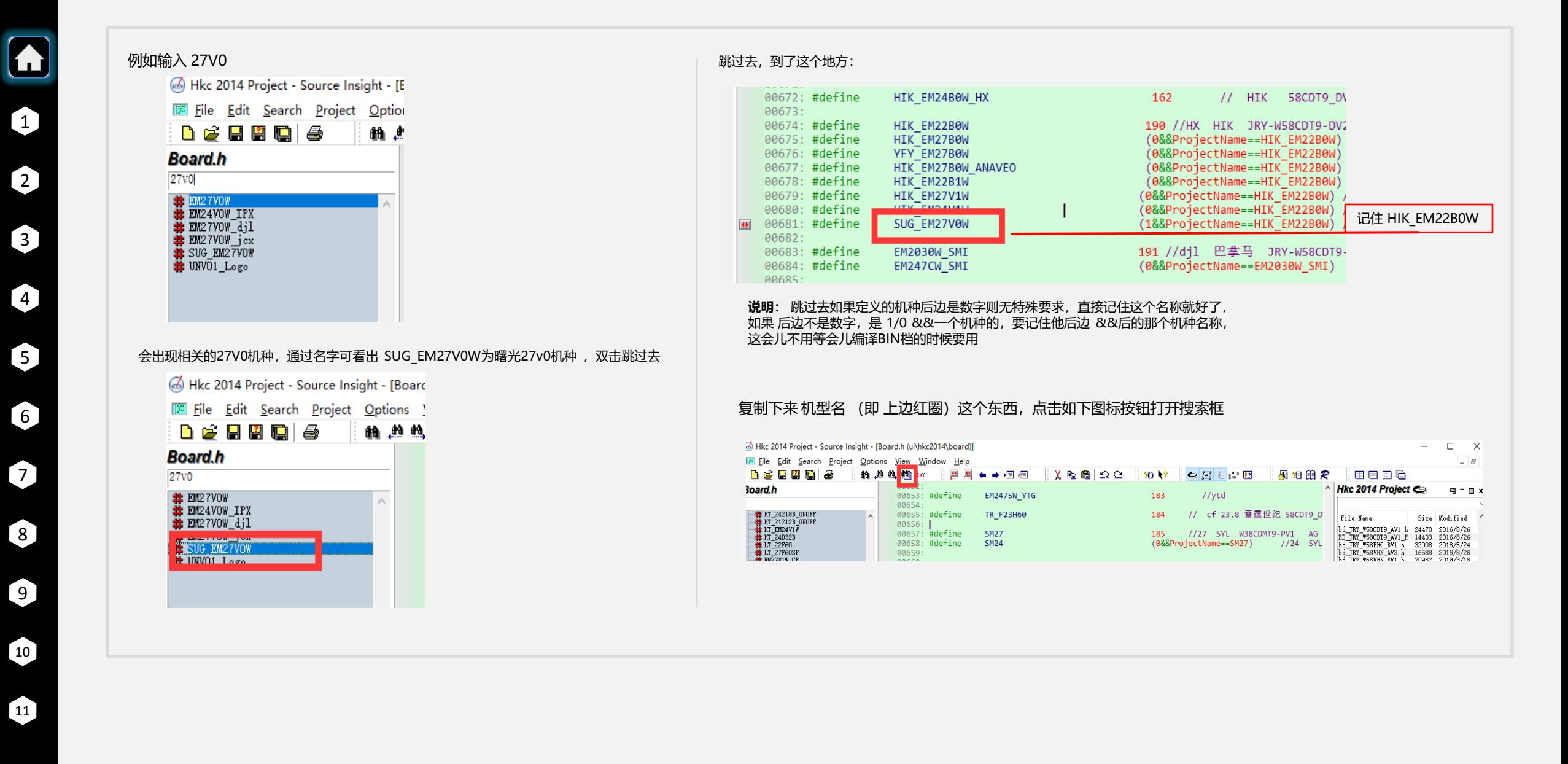

### 编译**BIN**档

编译修改后的代码,生成BIN档

5

6

 $\lceil 8 \rceil$ 

 $\left( 9\right)$ 

10

11

 $\boxed{7}$ 

### 搜索框如下, 把复制的机型名粘贴进去, 点击search搜索

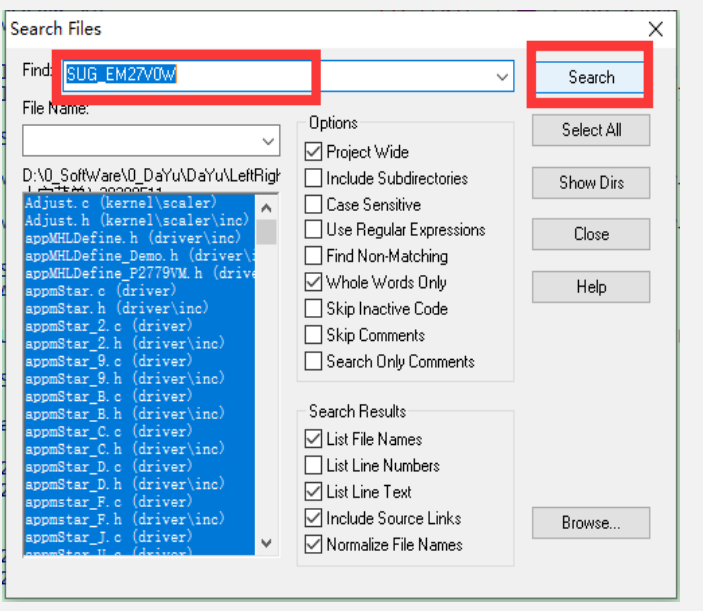

### 会出现如下搜索结果:

Ikc 2014 Project - Source Insight - [Search Results]

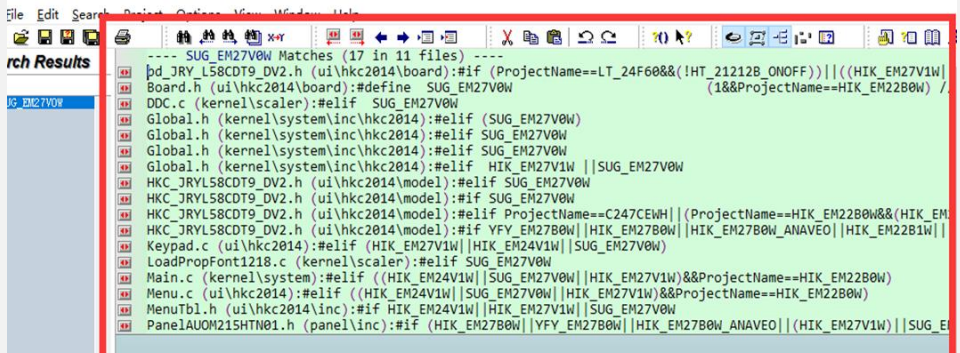

#### 点击如下按钮 往前 /往后 调转就能找到所说的要修改的地方, 要修改的地方 具体见前4点(亮度,对比度,色温,工厂)的修改说明

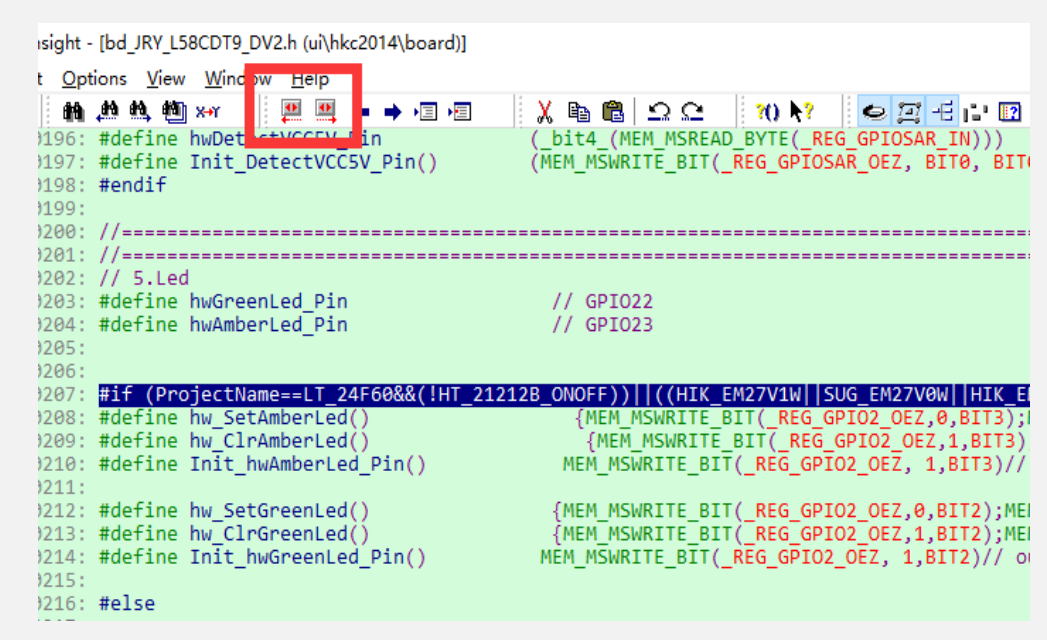

#### 修改完毕点击右图, 保 存按钮保存修改后的 代码。

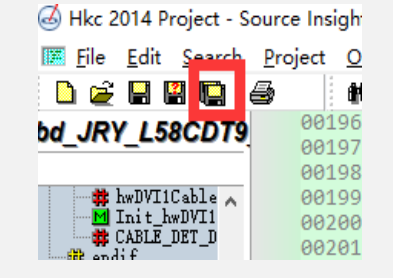

### 编译修改后的代码,生成BIN档

编译**BIN**档

1

A

2

 $\left[\begin{array}{c}3\end{array}\right]$ 

 $\left(4\right)$ 

5

6

 $\lceil 8 \rceil$ 

 $\left[ 9\right]$ 

 $\lceil 10 \rceil$ 

 $\lceil 11 \rceil$ 

 $\boxed{7}$ 

### 退回到 主文件夹下: 找到打开\z JRY L58CDT(HL1805W&HIK1806W&EM2100W&VZ24A0H&EM2451W&EM3270W) (大宇菜单) 20200511\PROJECT\HKC2014位置 双击打开 HKC ID2014 new 2M.uvproj

在如下窗口点击下拉窗口找到机型名对应的编译机种,即刚才记住的那个机型名称 (由于SUG\_EM27V0W &&后的那个机种名称是HIK\_EM22B0W,故这里找到HIK\_EM22B0W)

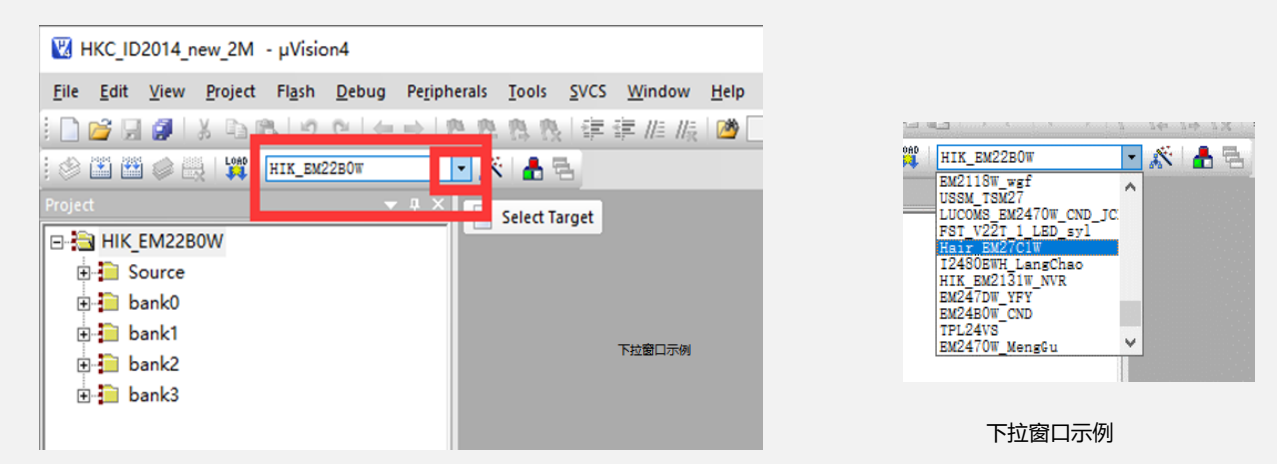

点击如下按钮 编译,即可生成BIN档 在如下文件夹 \z\_JRY\_L58CDT(HL1805W&HIK1806W&EM2100W&VZ24A0H&EM2451W&EM3270W) (大宇菜单)\_20200511\PROJECT\HKC2014\obj

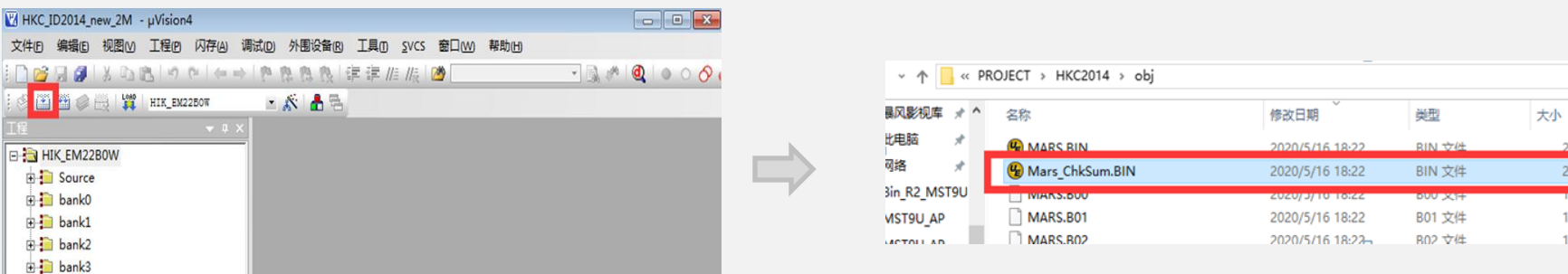

如下名为Mars ChkSum的文件即最终的BIN档,修改下名字 即可。

256 KB 256 KB **Extends 180 KB 184 KB**